#### **SCRUTINIO AXIOS ONLINE**

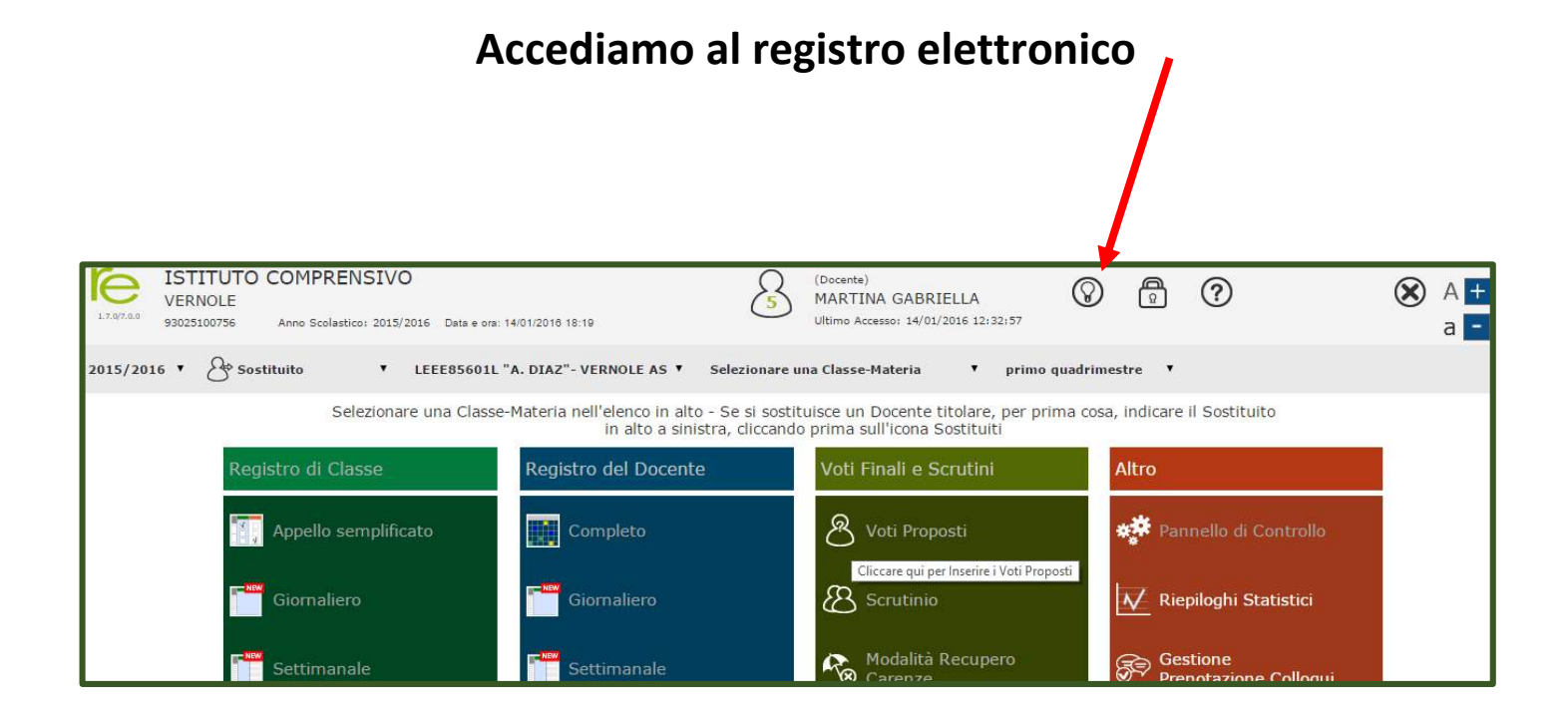

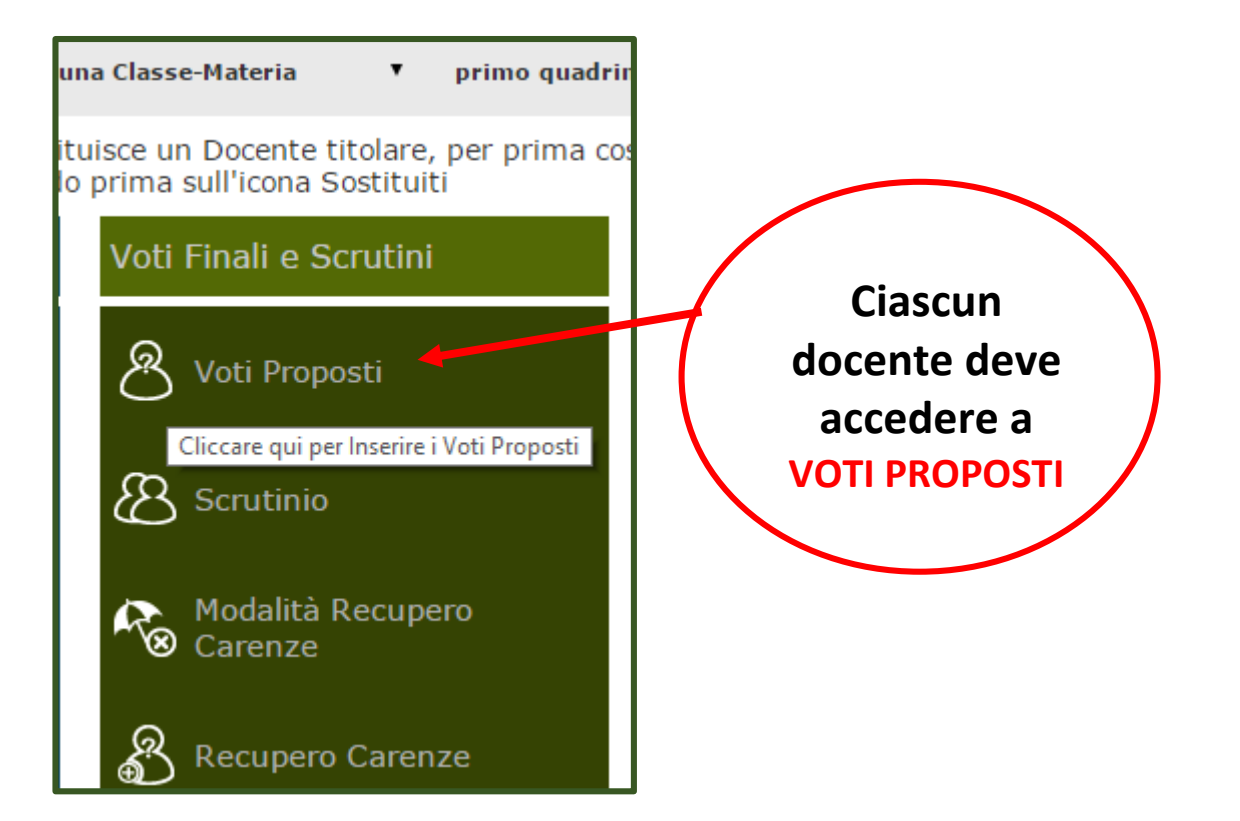

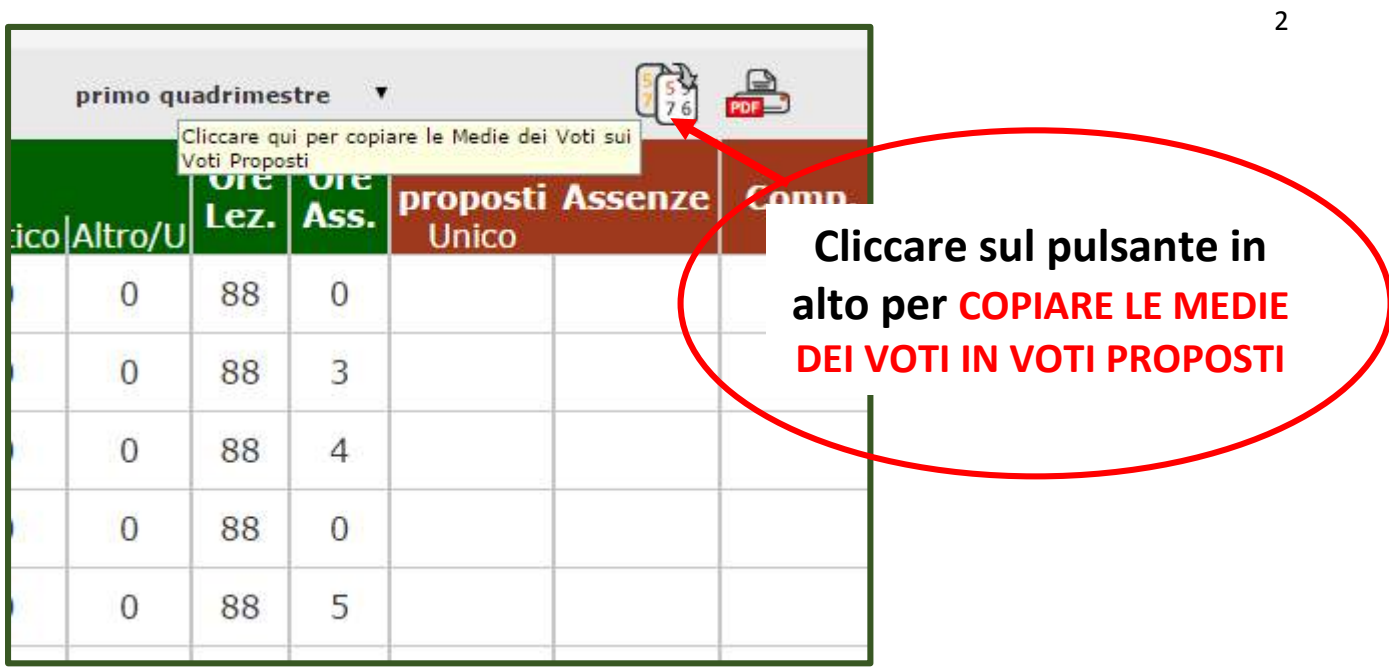

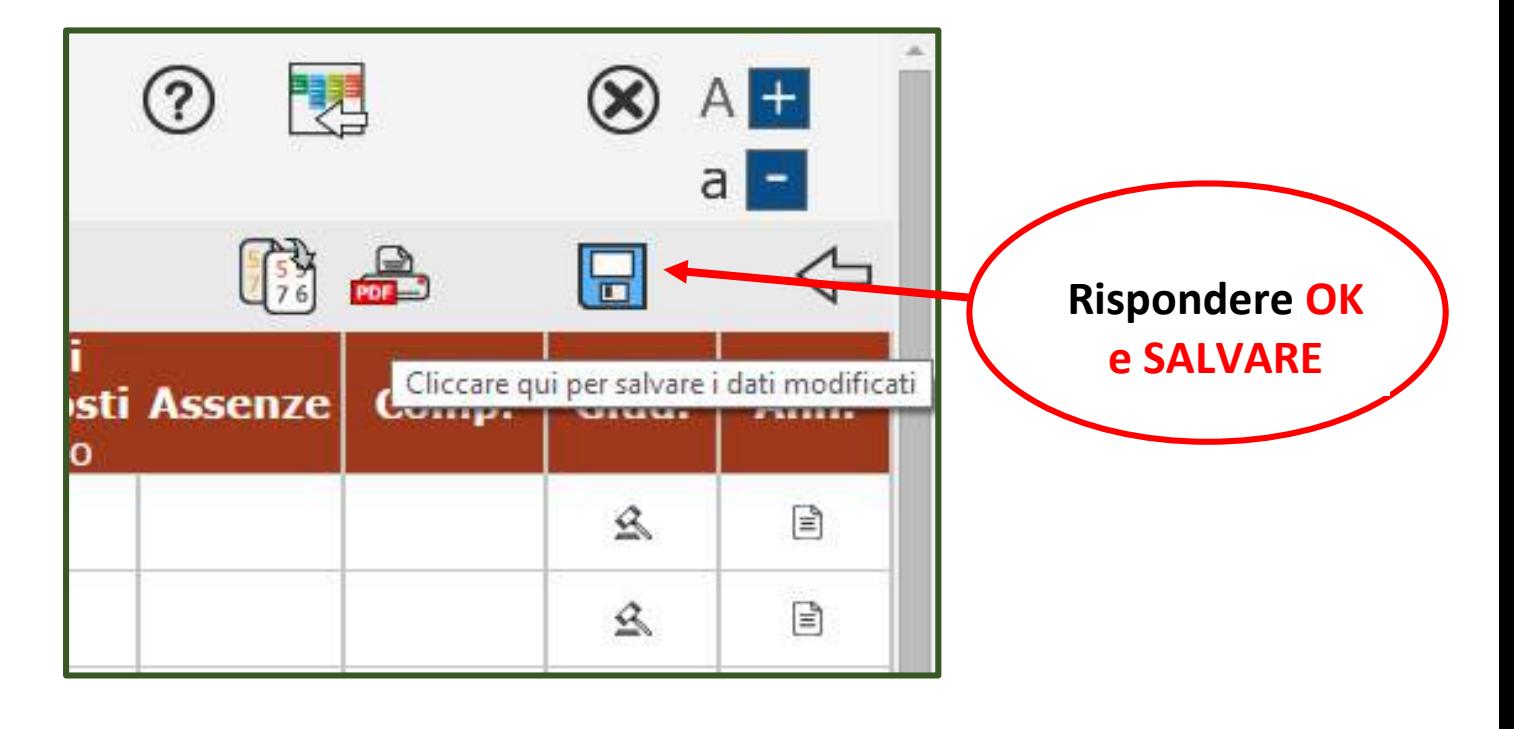

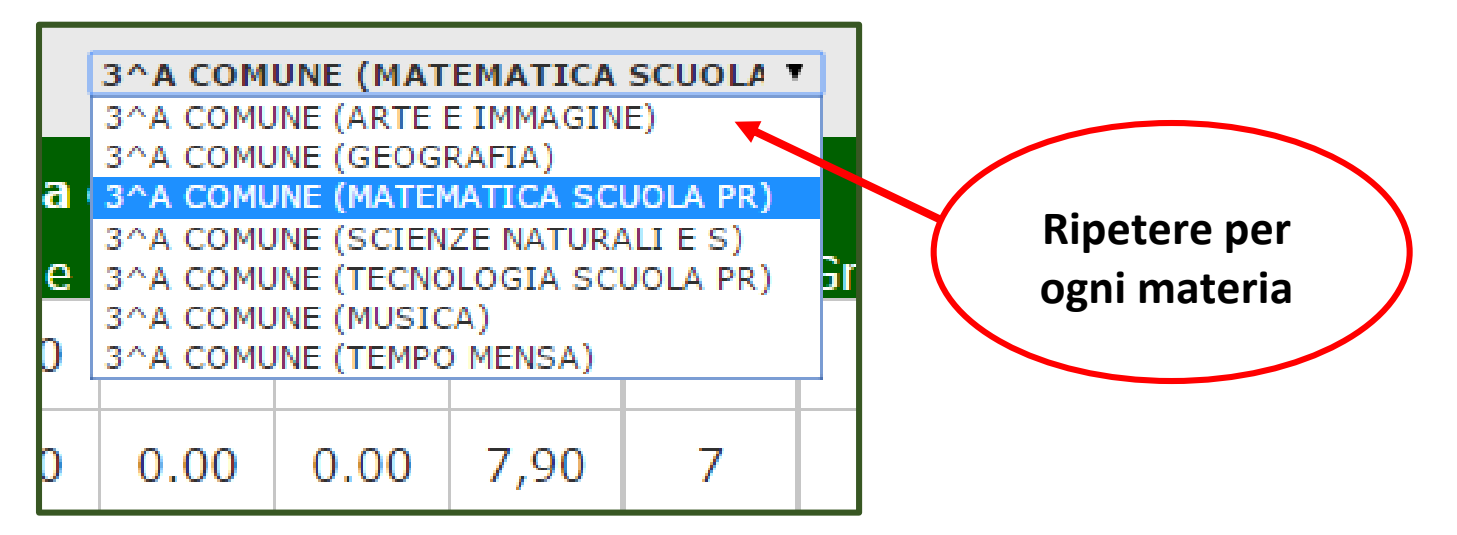

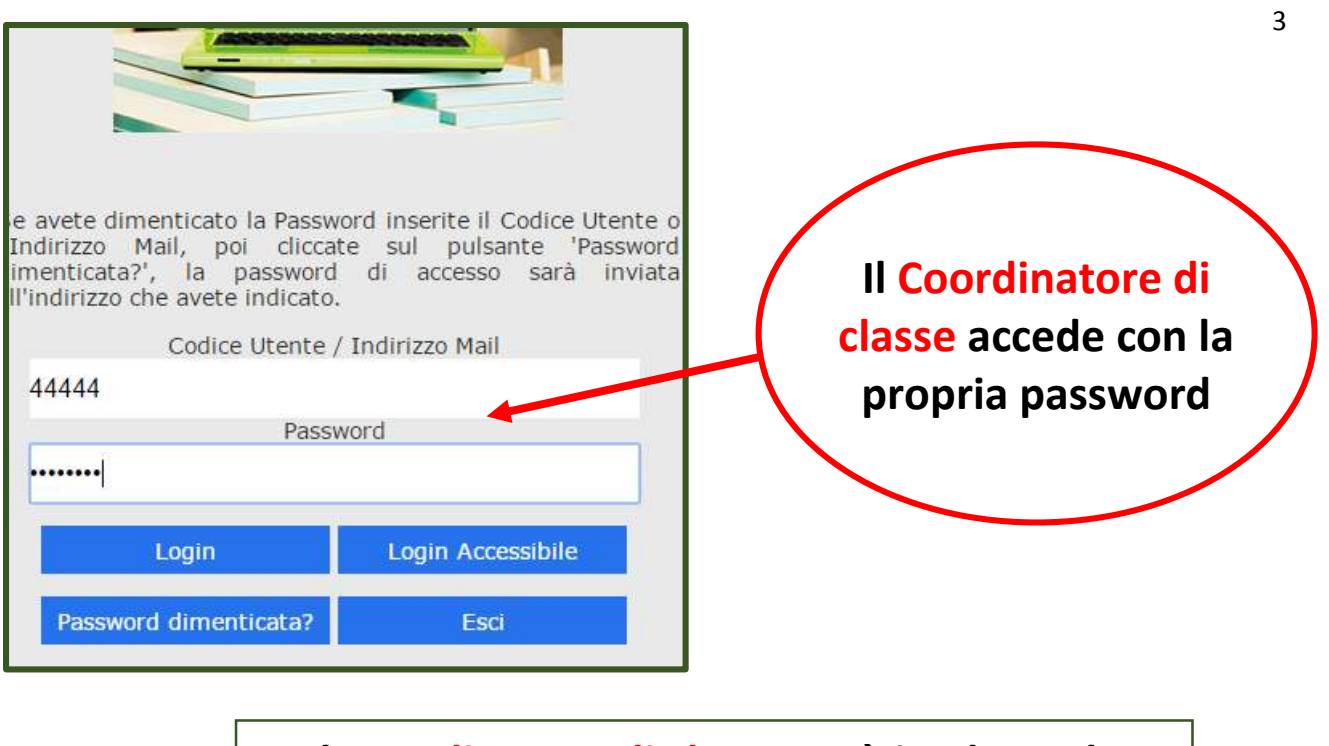

### **Il Coordinatore di classe avrà in elenco le proprie materie e tutte quelle della classe**

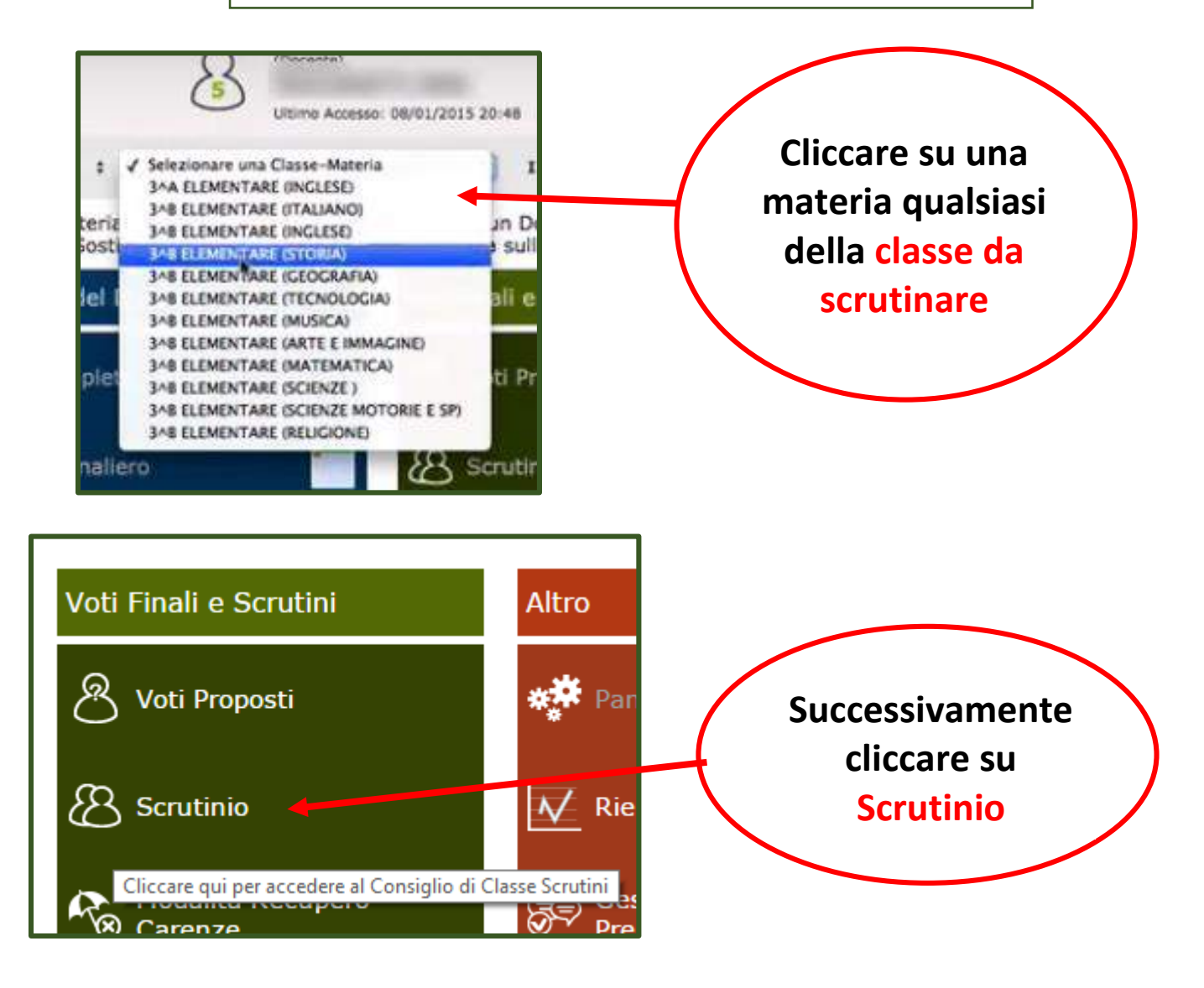

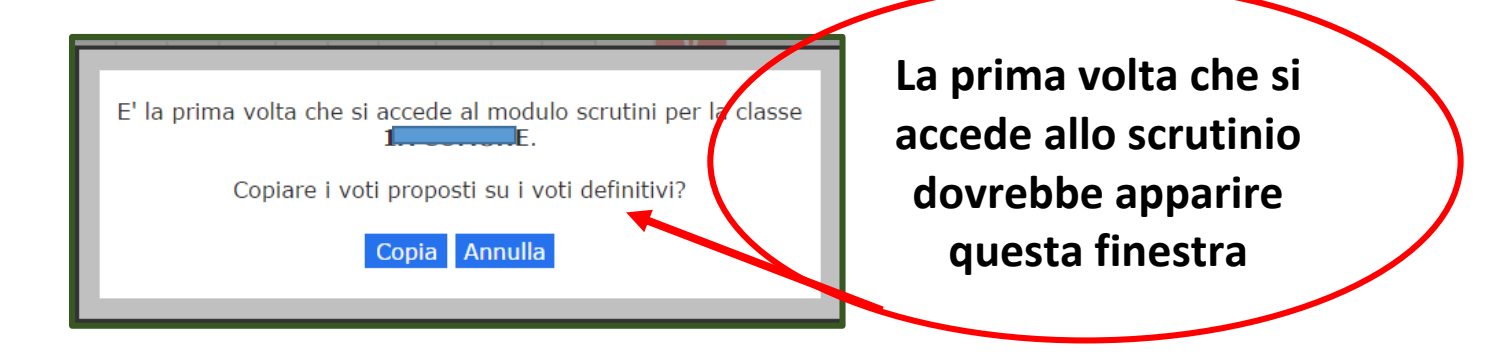

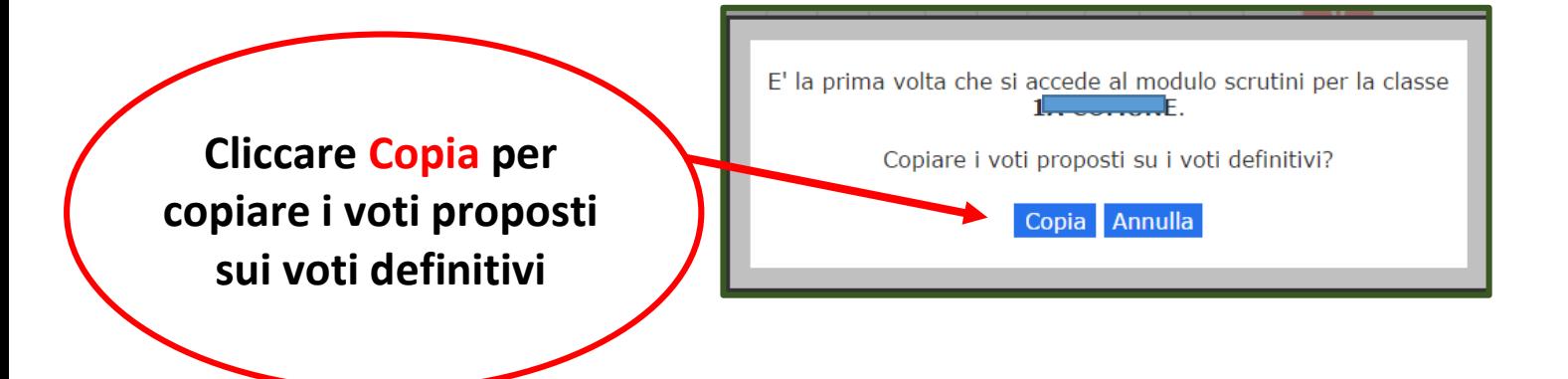

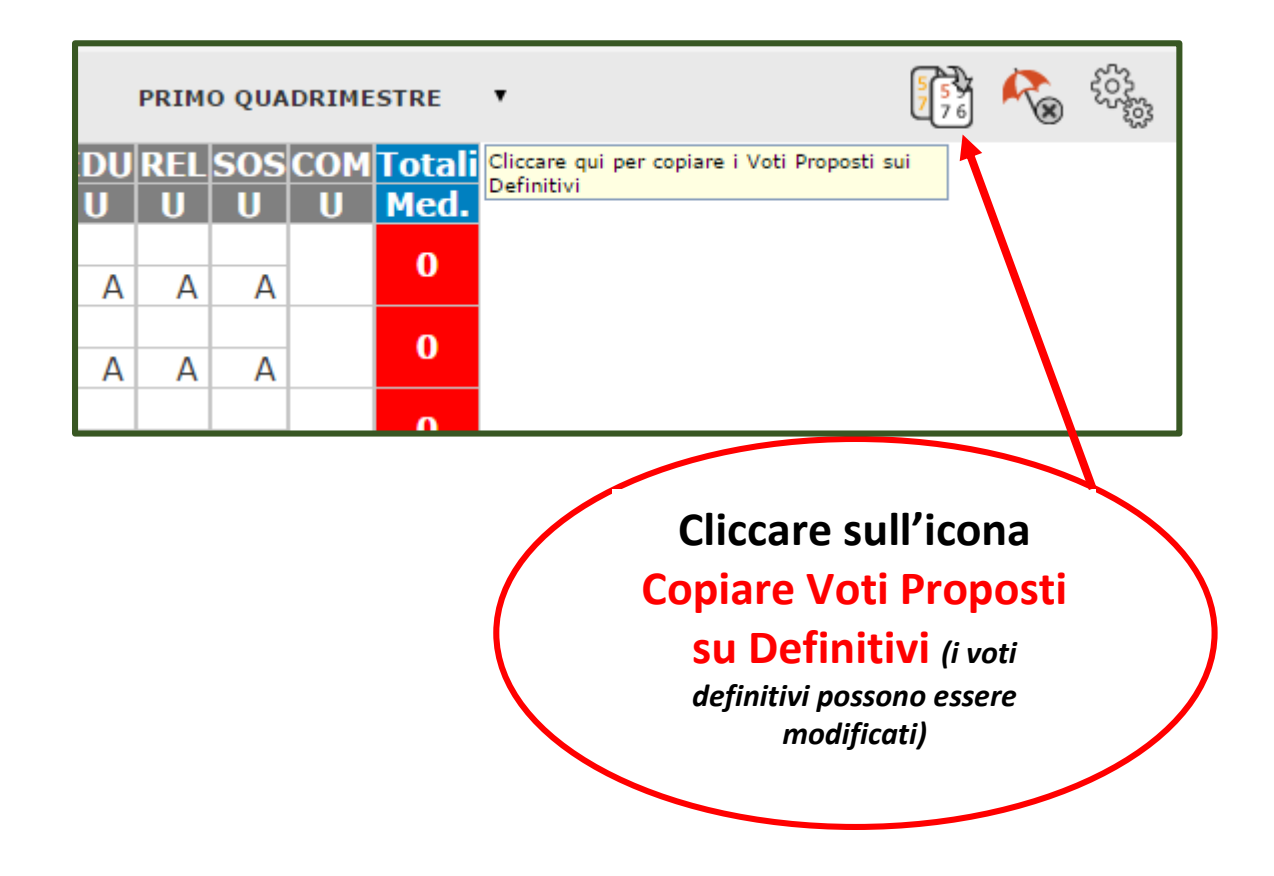

## **In verde compariranno i voti sufficienti e in rosso i voti insufficienti**

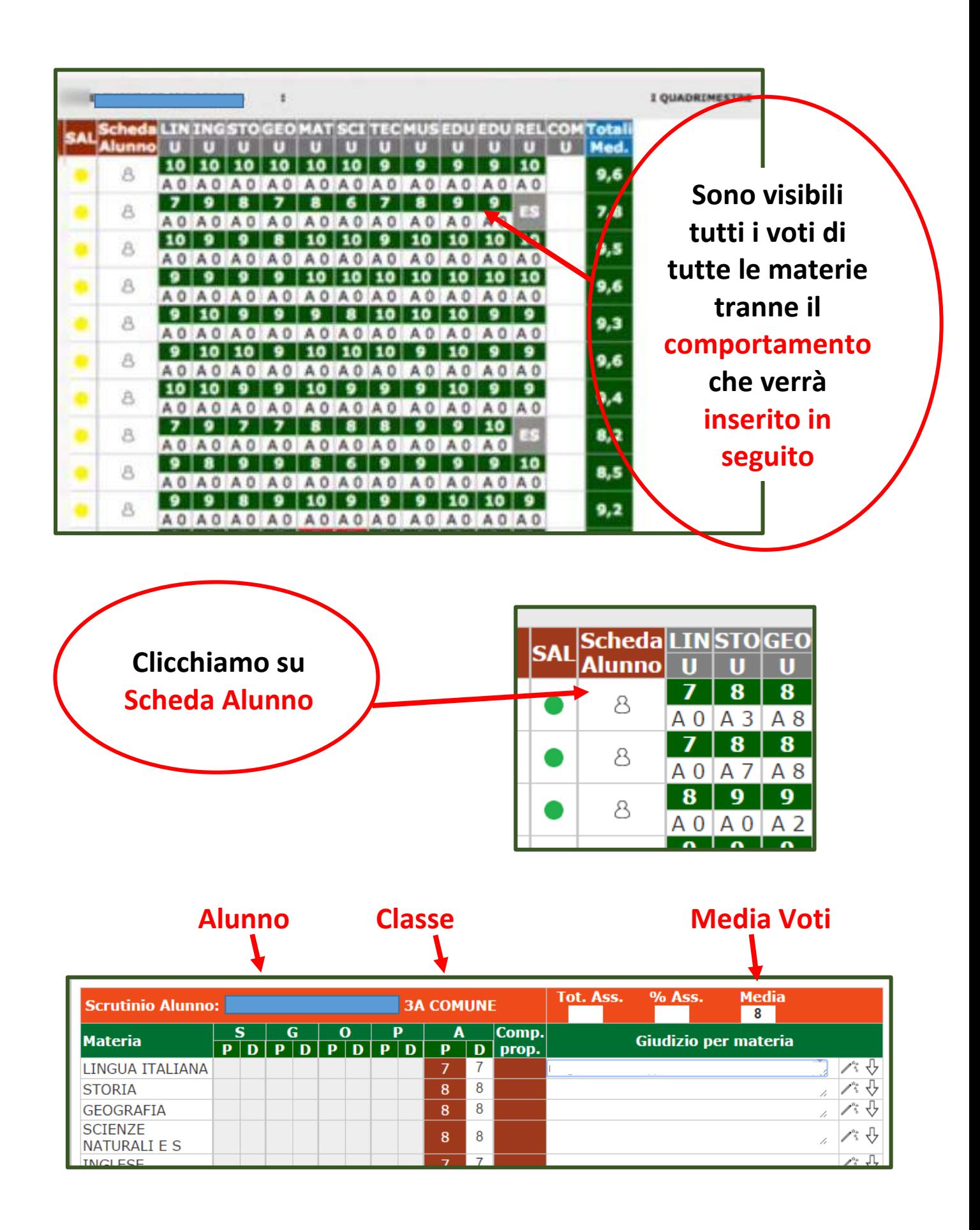

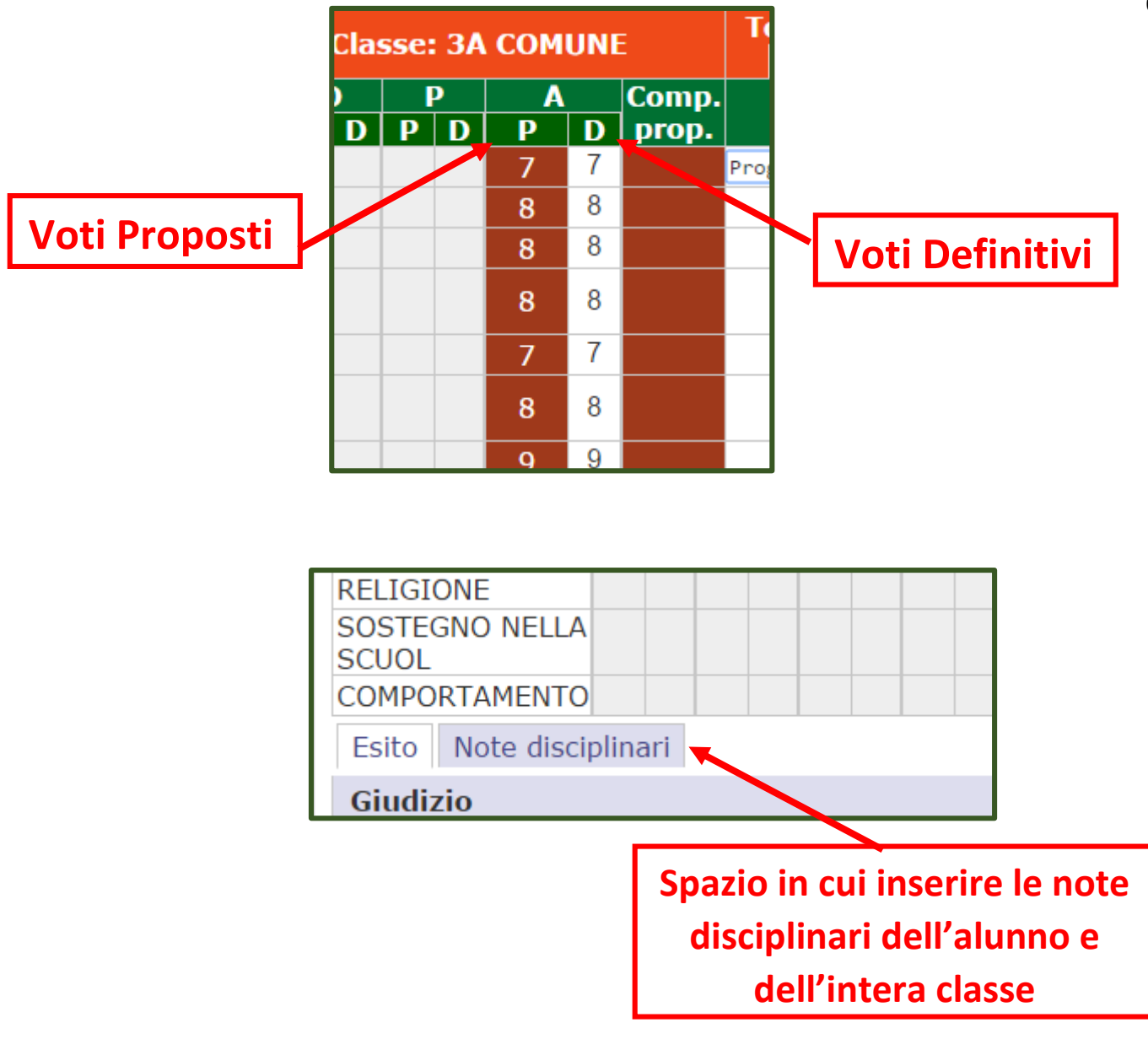

#### **L'inserimento del giudizio riguarda solo la Scuola Primaria**

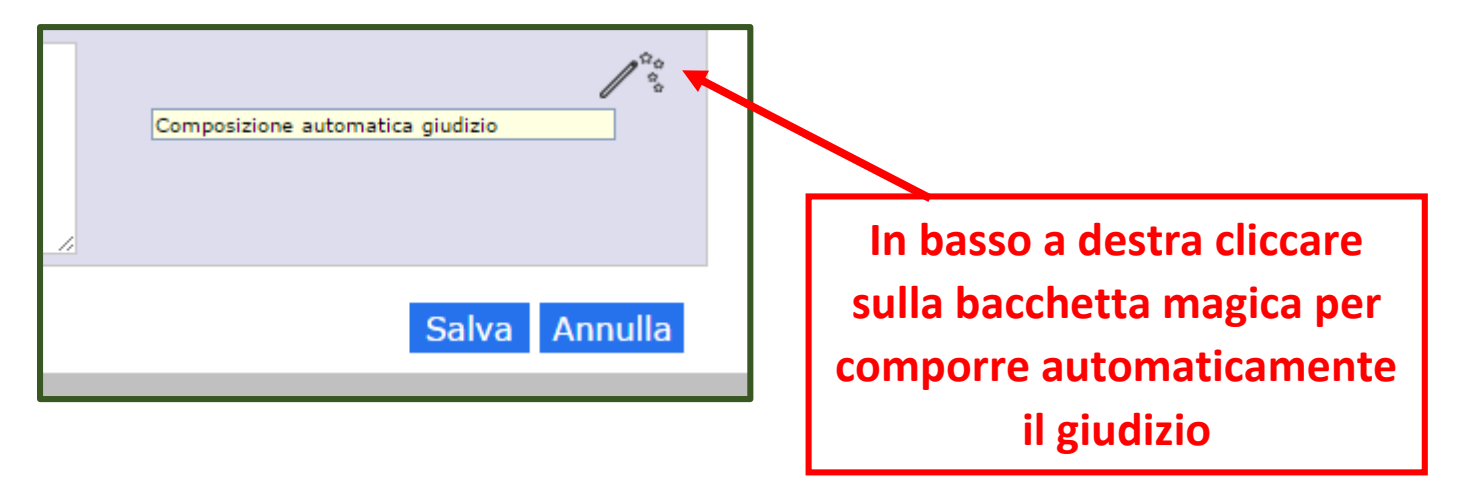

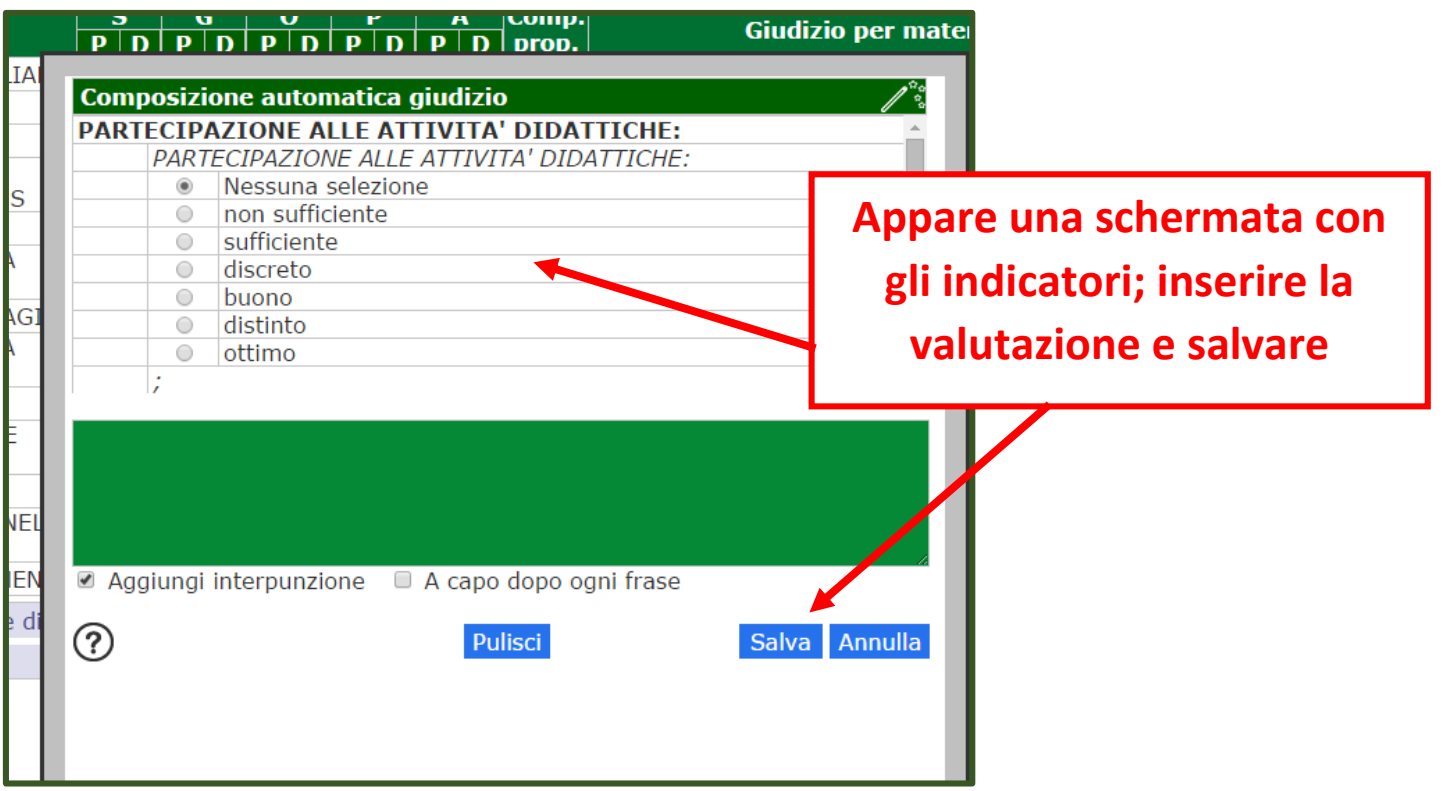

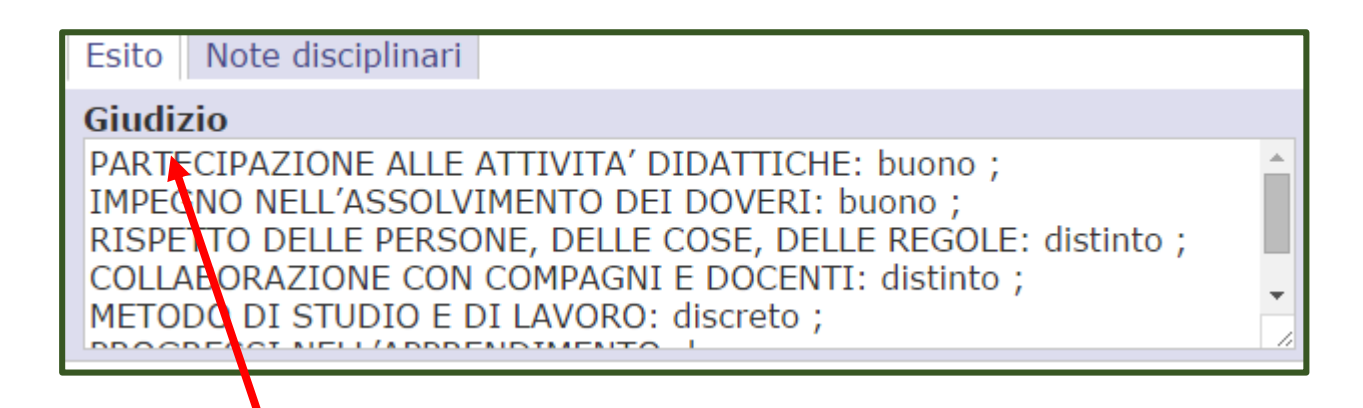

**Una volta valorizzati i campi precedenti, in basso a sinistra appare il giudizio** 

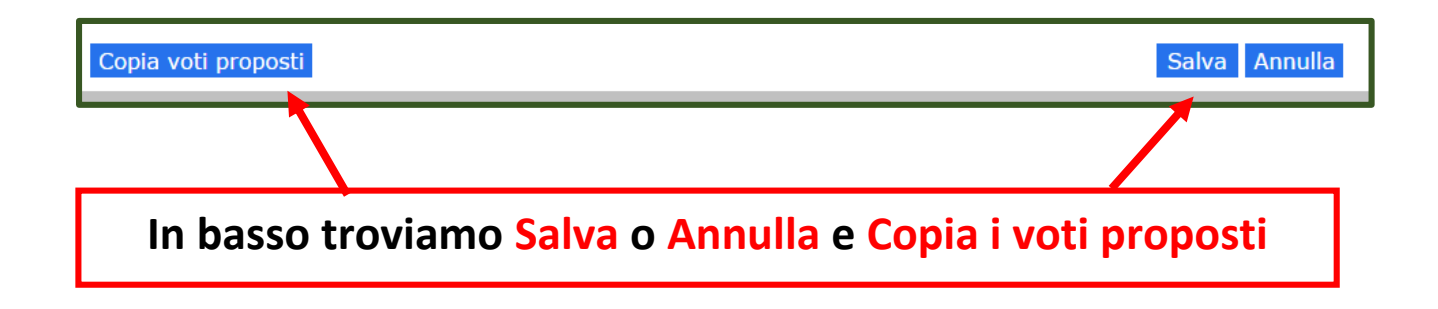

# **Procediamo nello scrutinio Confermando o Cambiando i Voti Definitivi risultanti dalla media matematica**

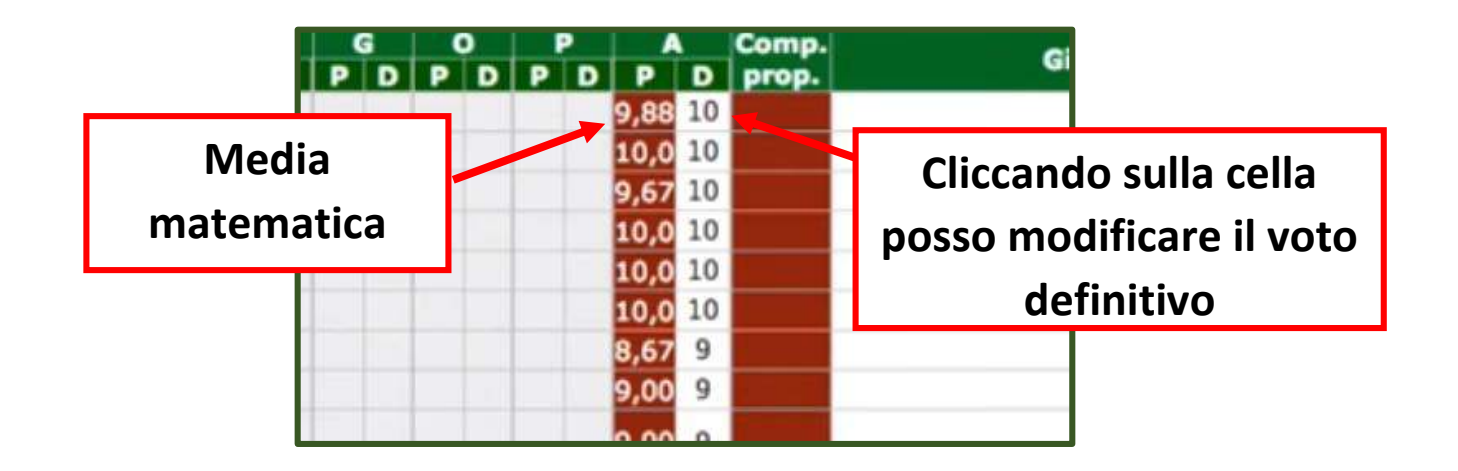

**Per Religione e per il Comportamento (***Scuola Primaria***) digiteremo il giudizio con la lettera (***corrispondente ai quantificatori individuati per la valutazione***) La Scuola Secondaria per il Comportamento esprime il voto in decimi**

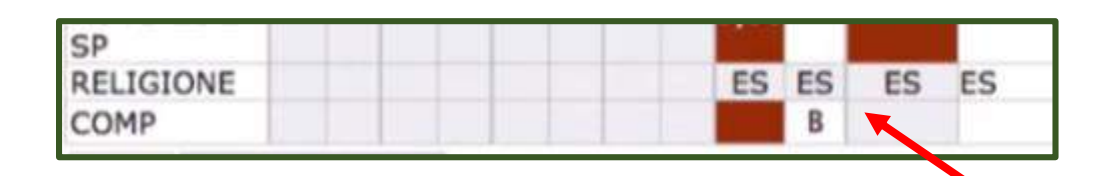

**Per gli alunni con esonero dalla Religione inserire la dicitura**

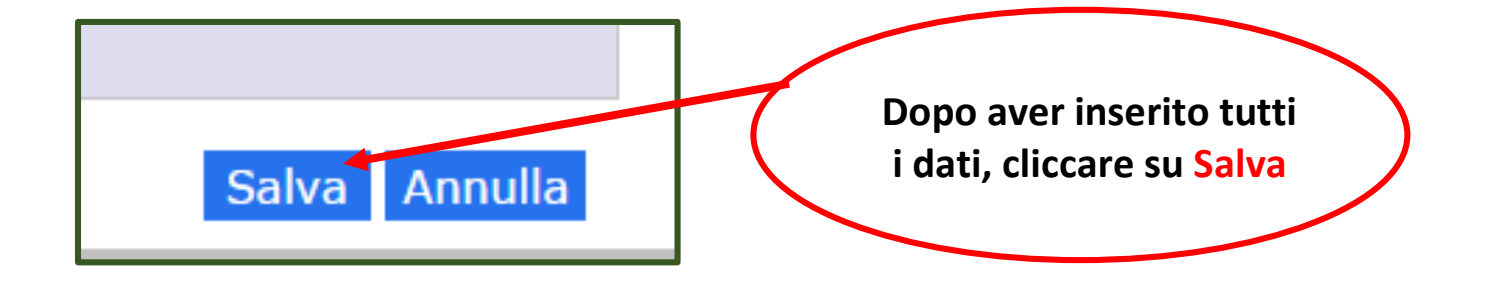

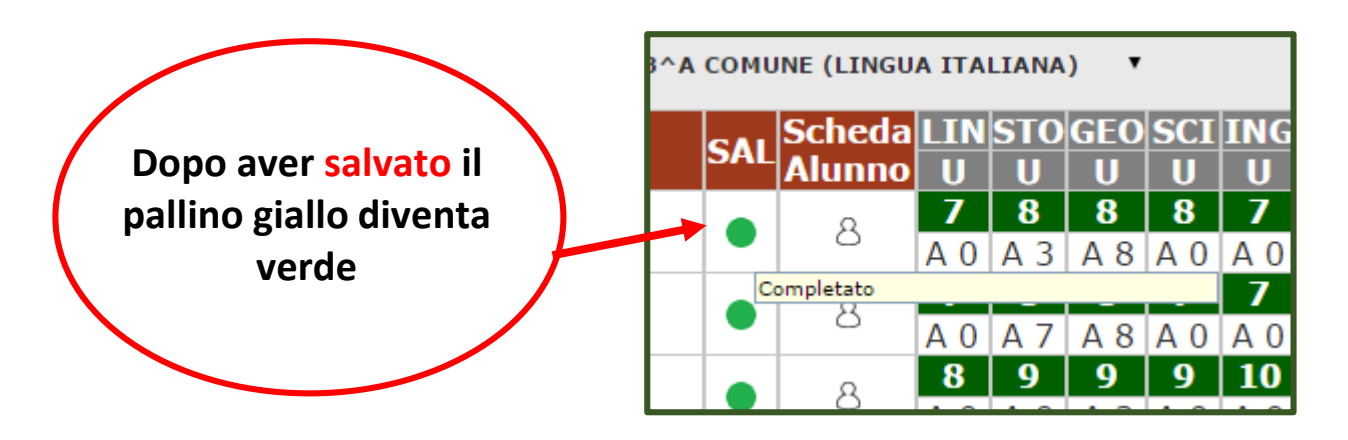

**Lo scrutinio dell'alunno è completo, tutte le materie hanno il voto definitivo. Si procede allo stesso modo per tutti gli alunni.**

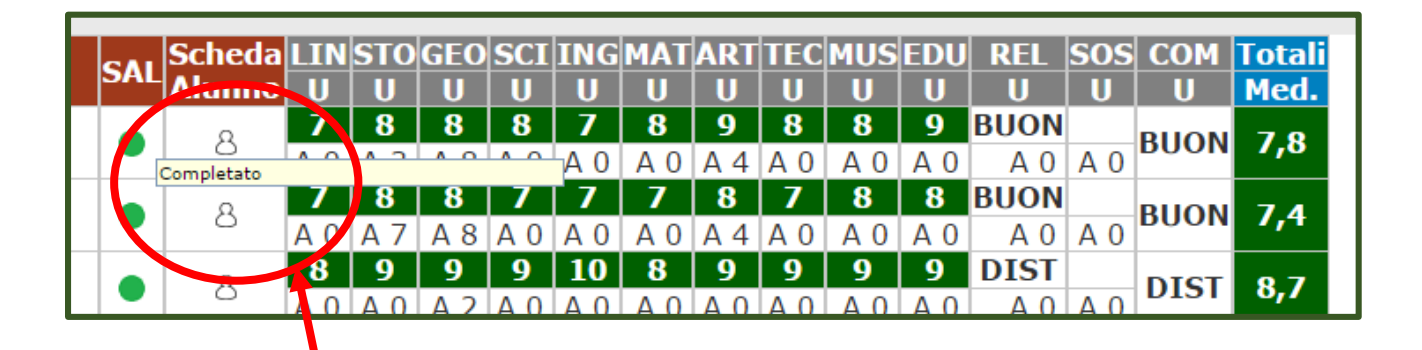

**Una volta effettuato lo scrutinio dell'intera classe, quando nello stato di avanzamento non c'è più il pallino giallo ma la voce completato, possiamo procedere.**

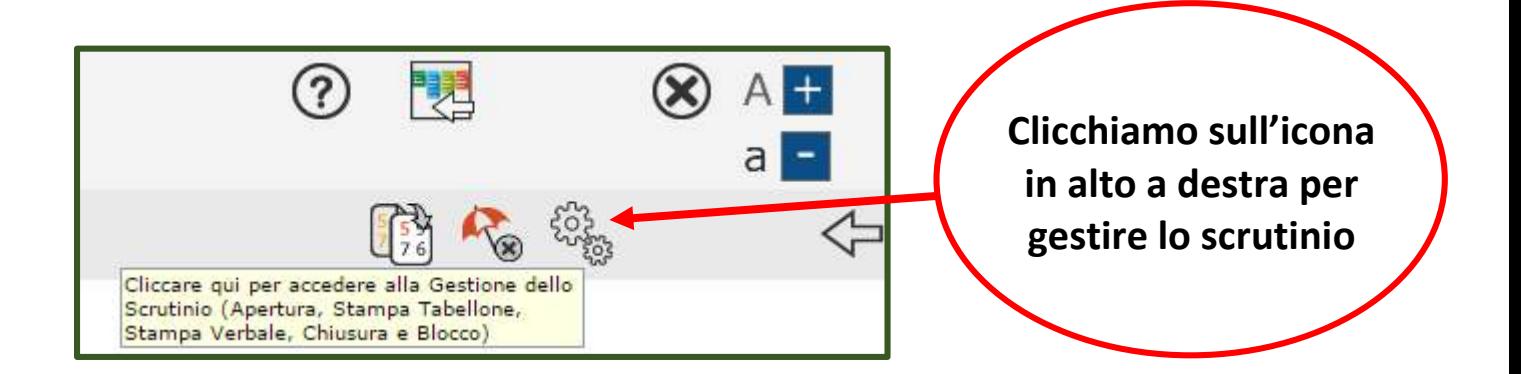

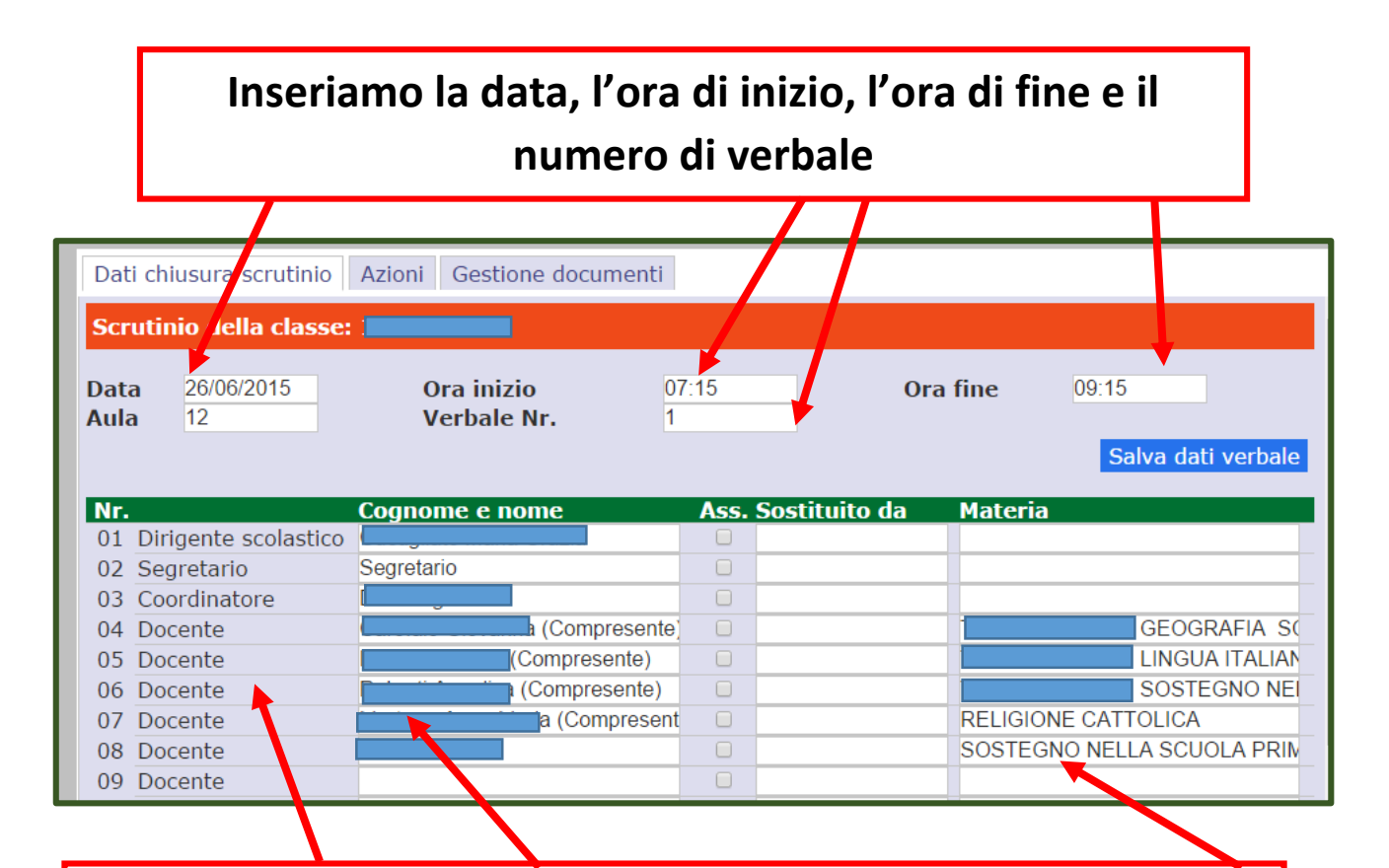

**Controlliamo che cognome e nome degli insegnanti siano corretti e che l'associazione docente-materia sia esatta**

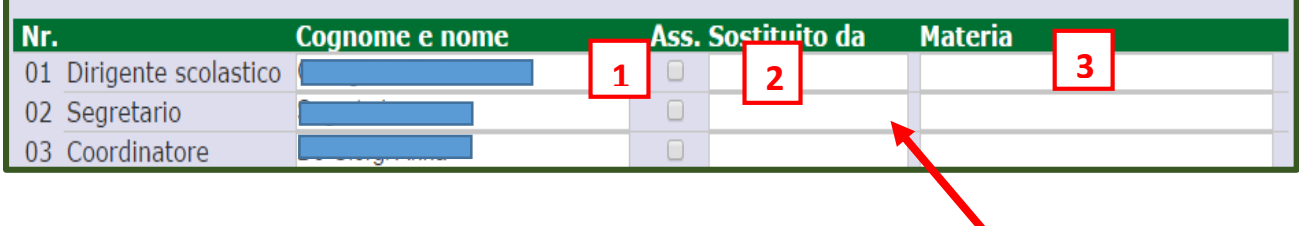

**Se dovessero esserci docenti assenti, inserire la spunta (1) e il nome del sostituto (2) con la materia di insegnamento (3)**

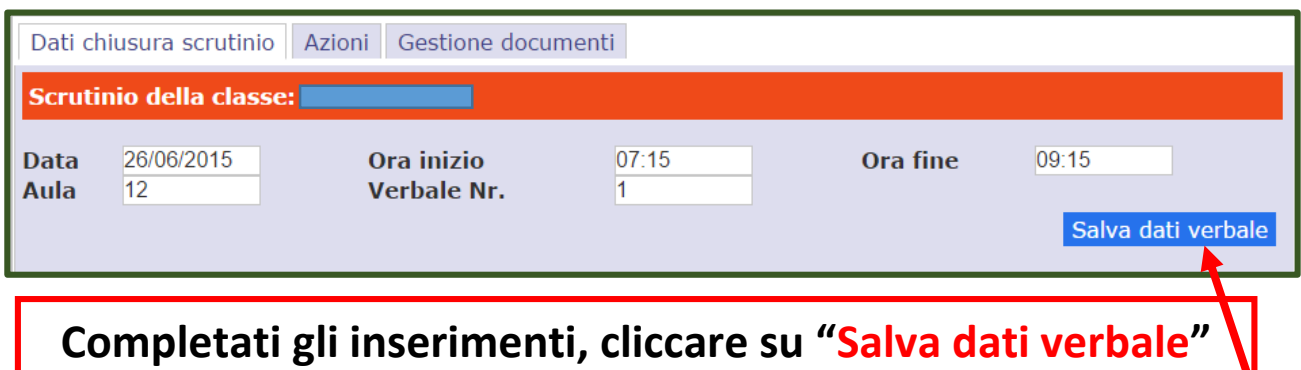

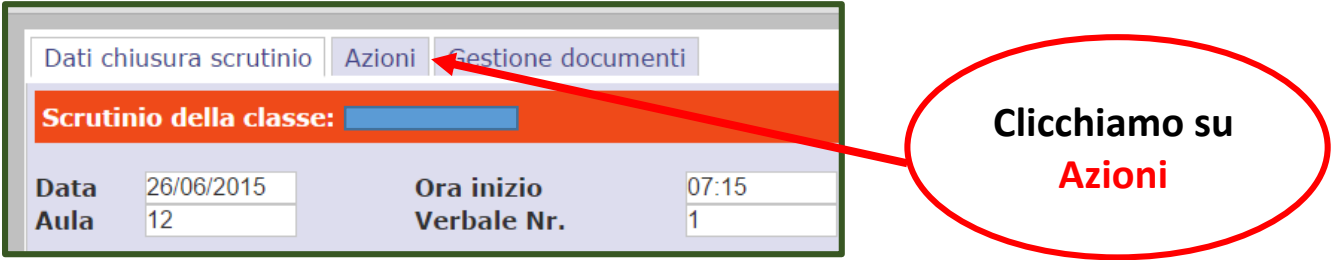

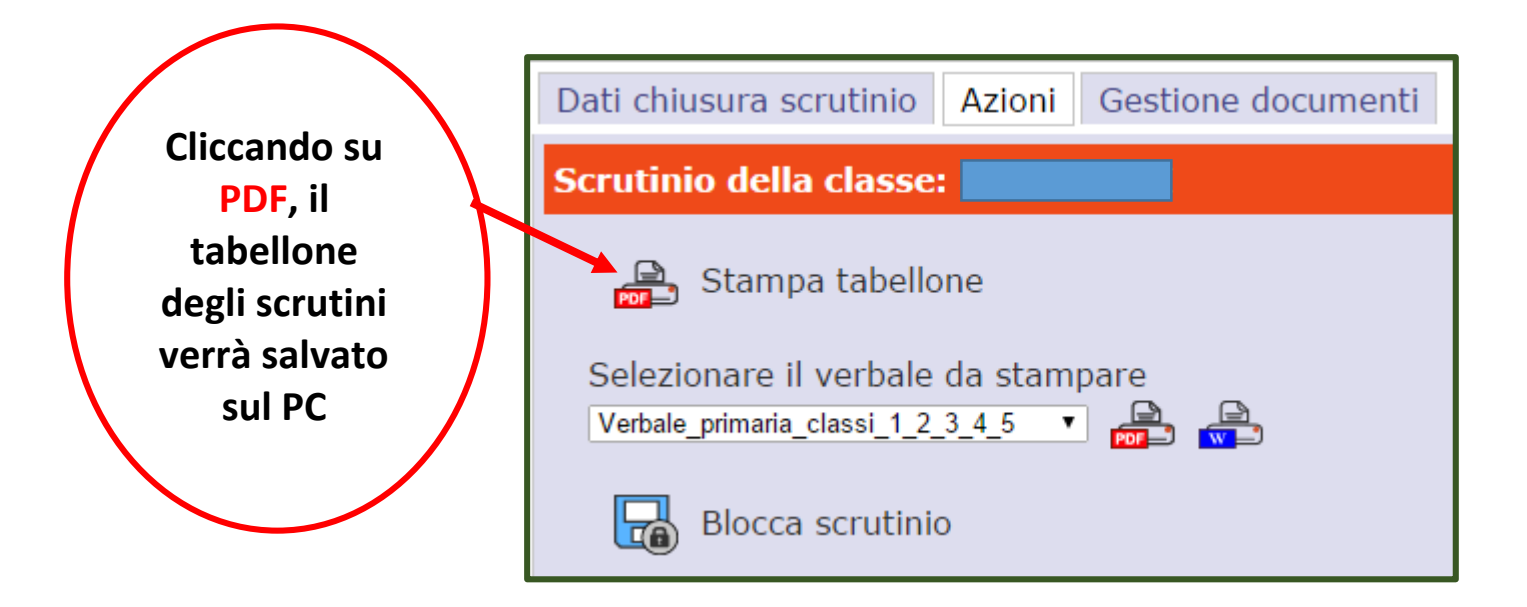

#### **Tabellone scrutini**

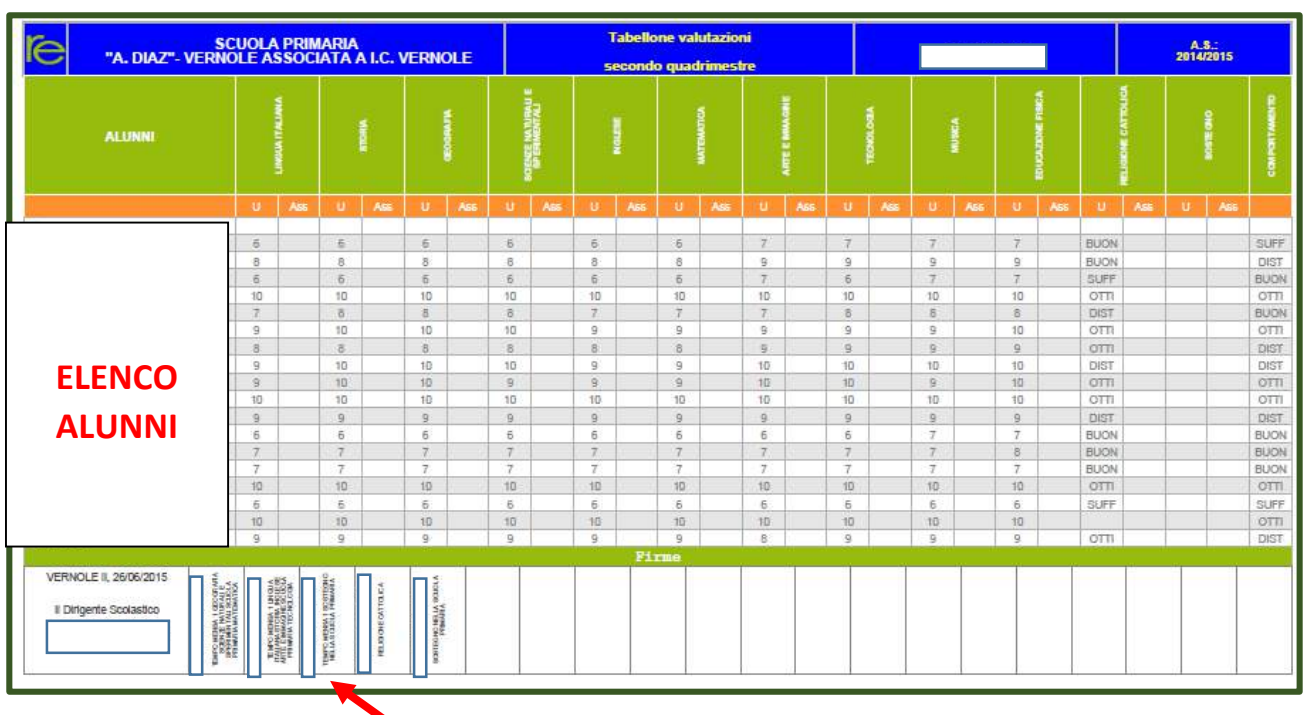

**Spazio per apporre le firme dei docenti dopo aver stampato il PDF**

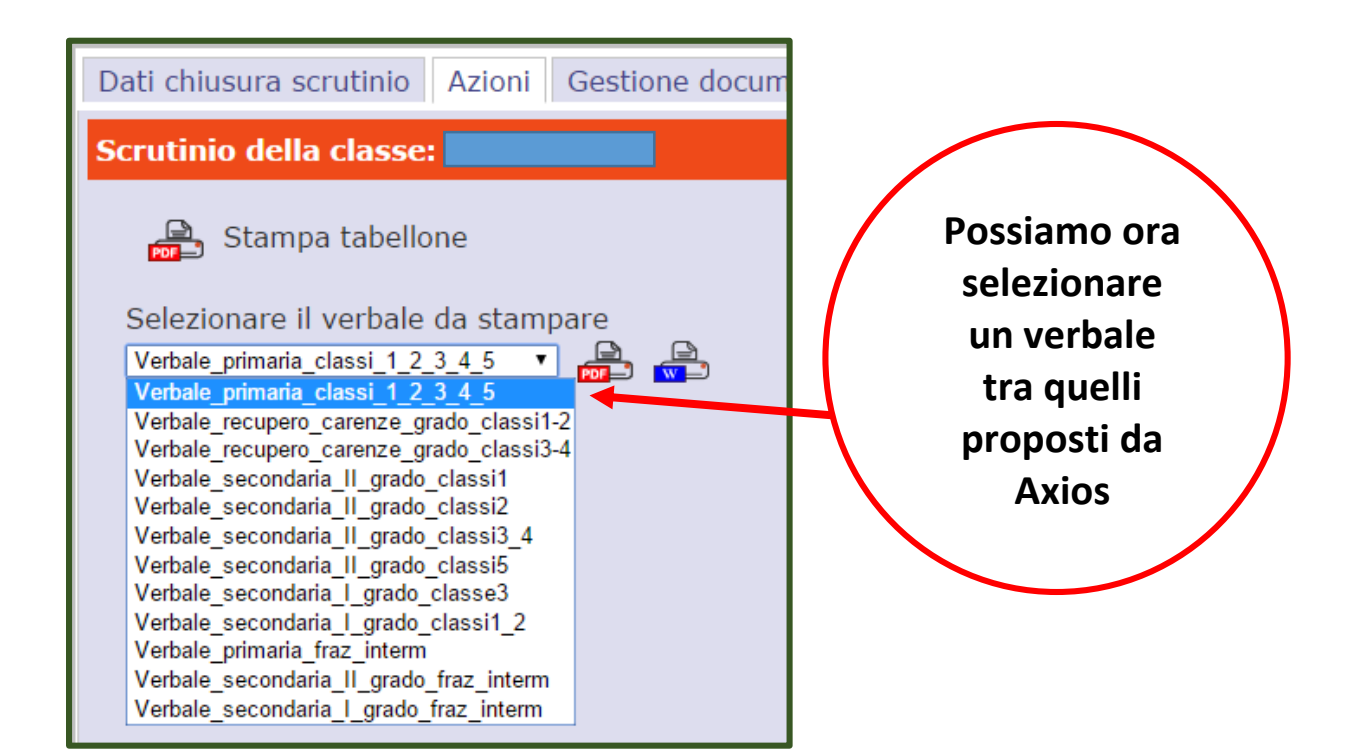

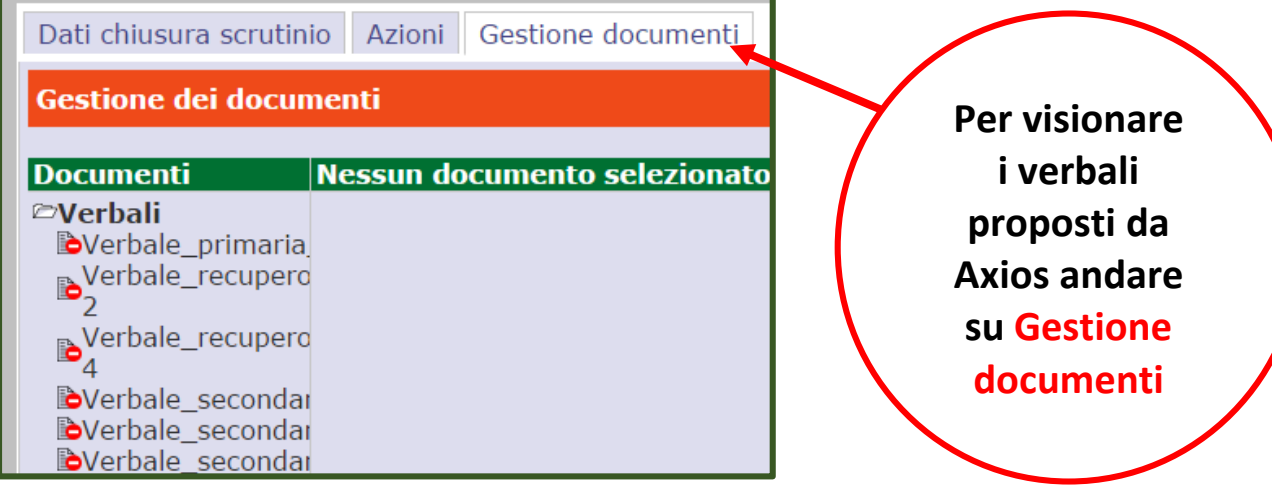

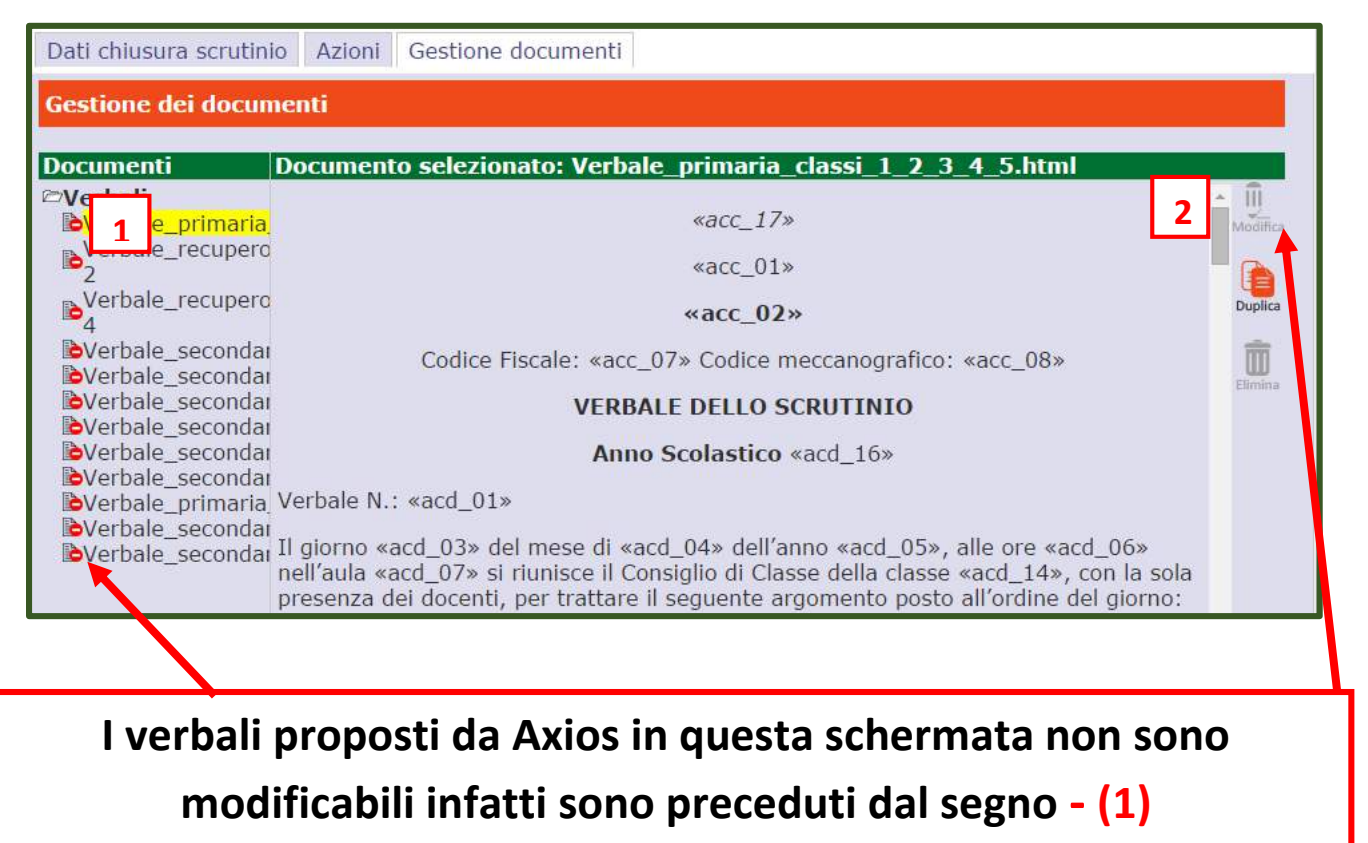

**e il tasto modifica (2) non è selezionabile** 

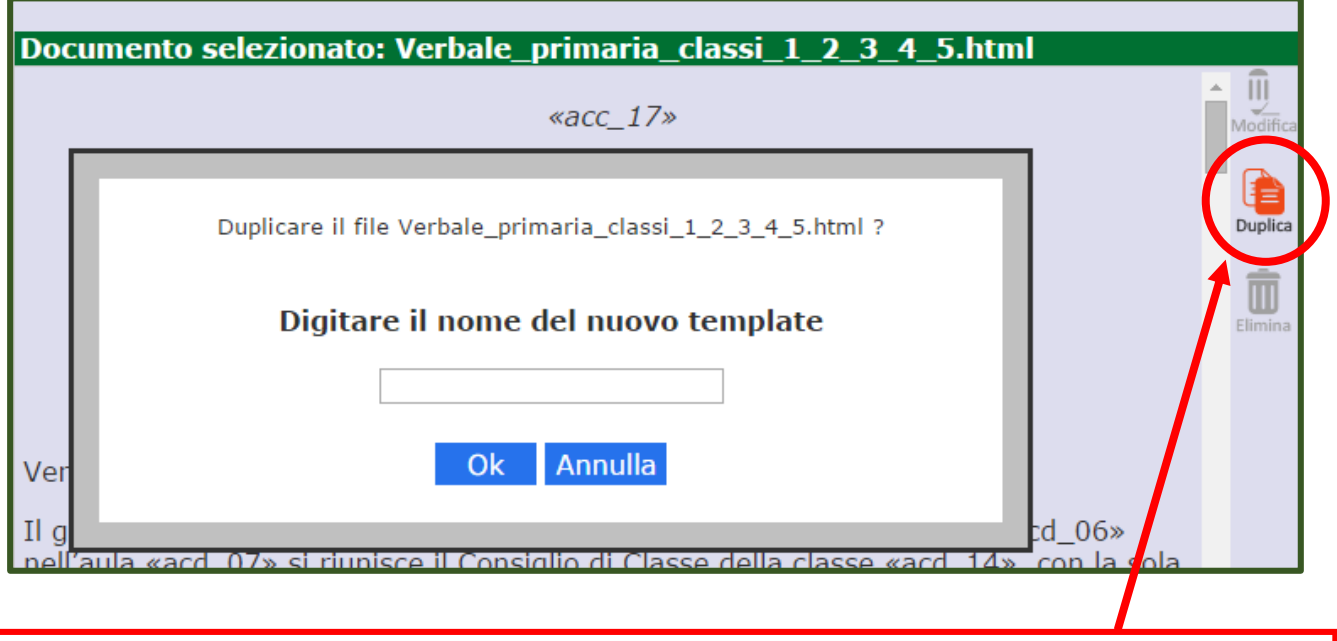

**Per personalizzare il verbale clicchiamo sul tasto Duplica** 

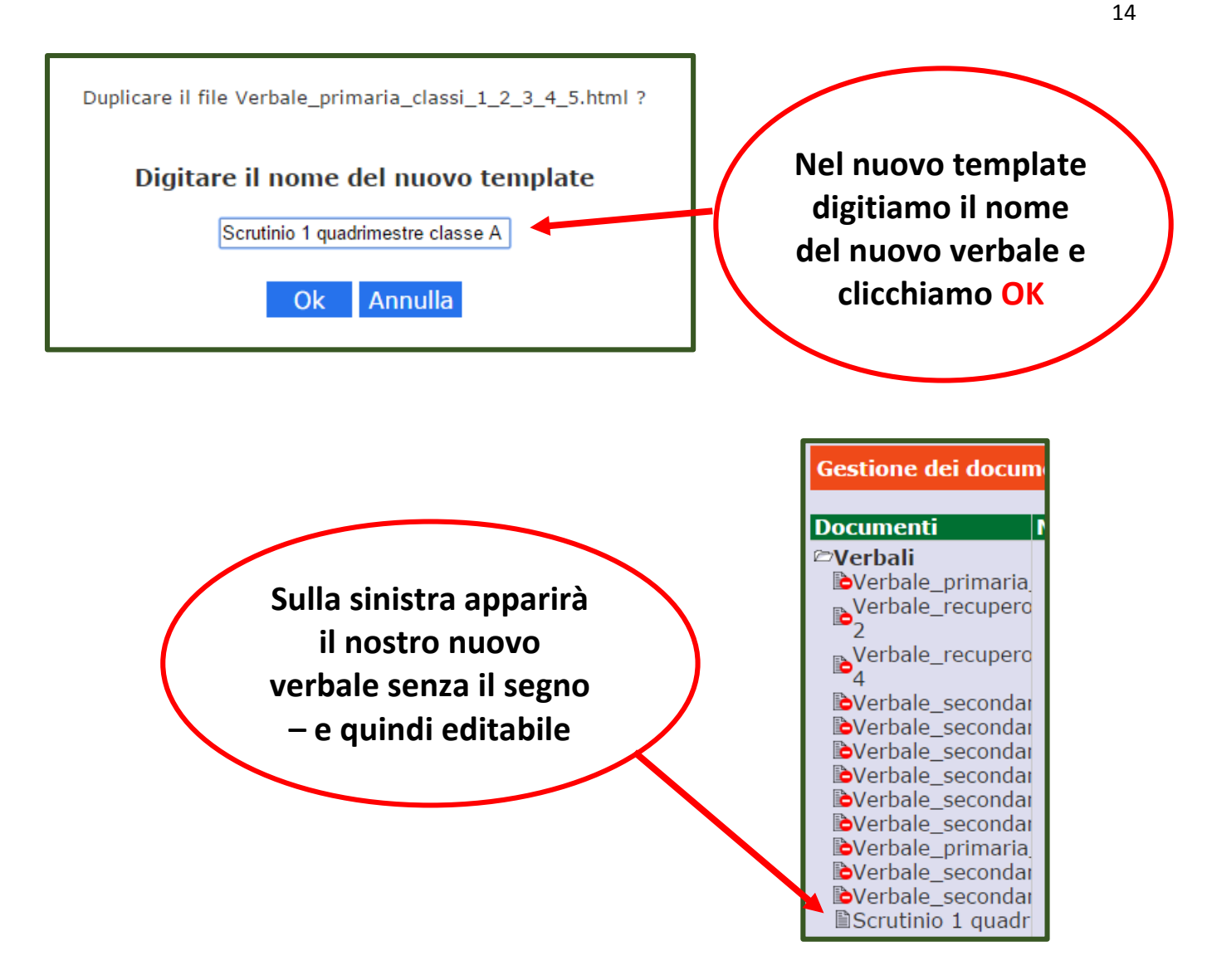

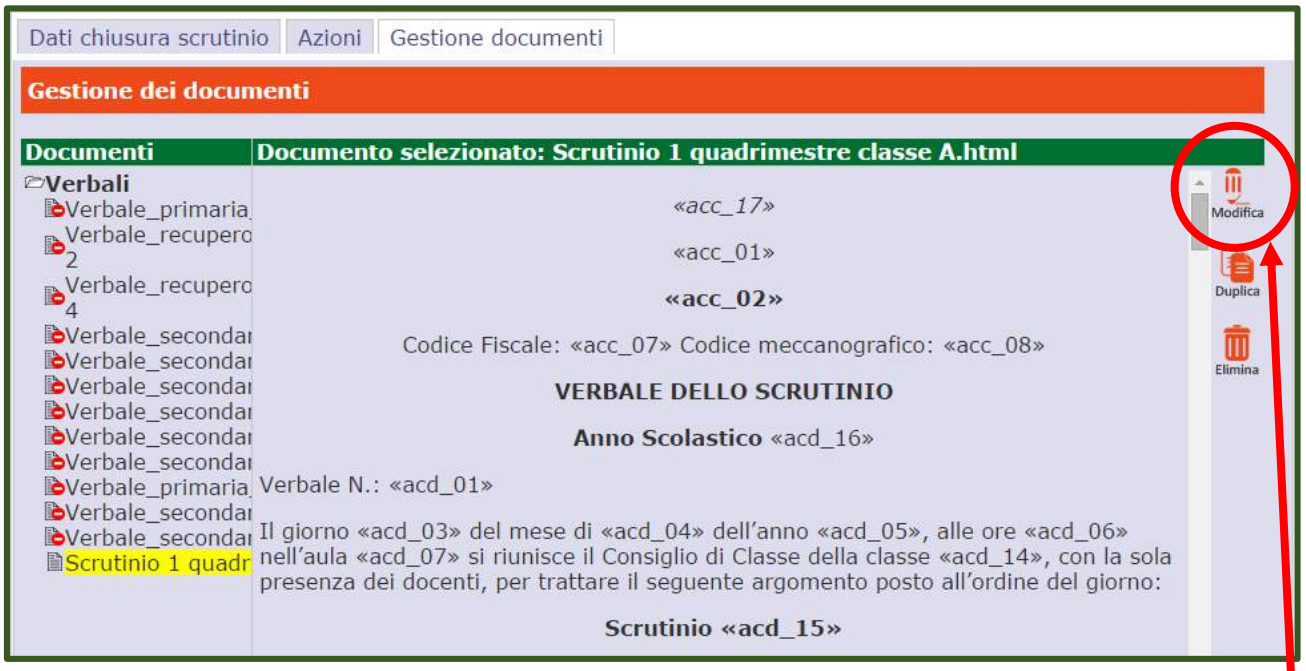

**Il verbale naturalmente è identico a quello proposto da Axios ma possiamo modificarlo cliccando su Modifica** 

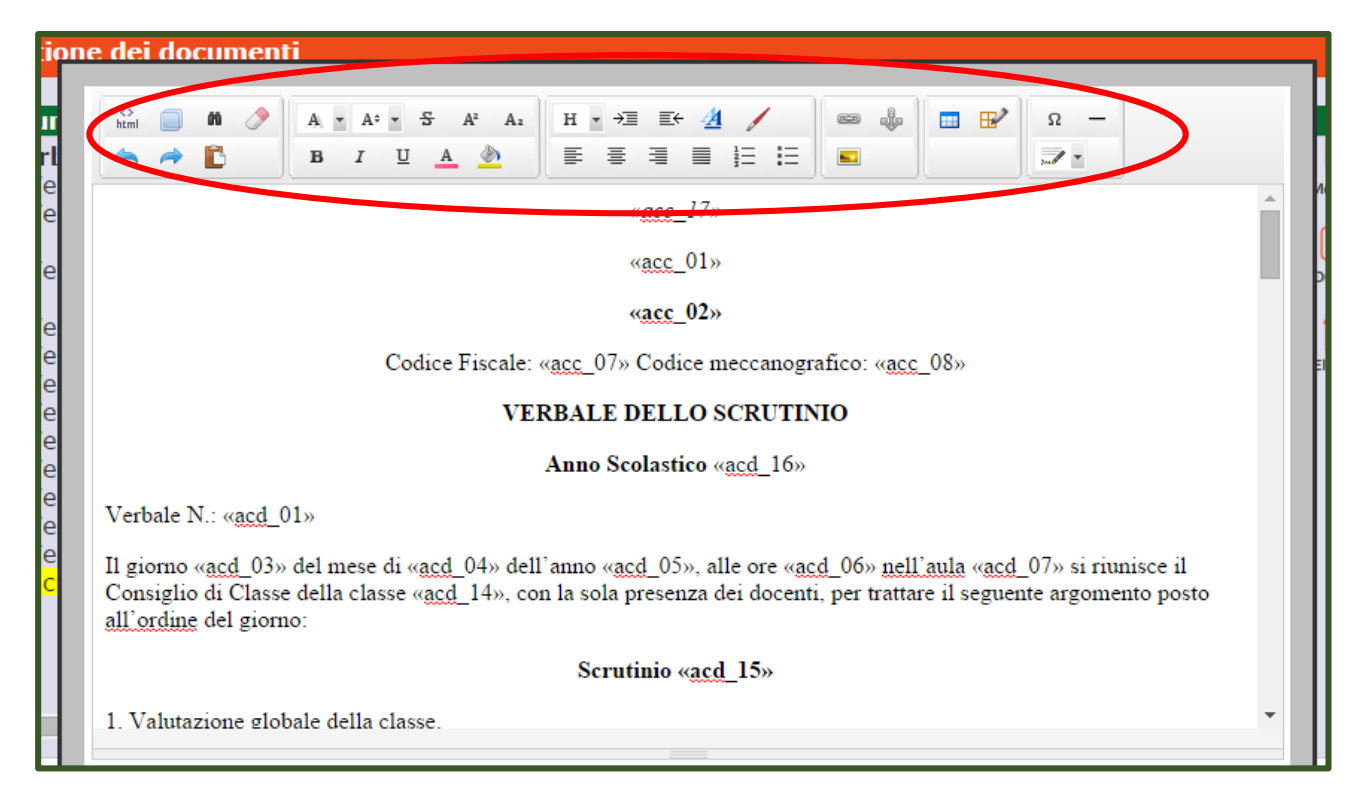

**Si apre un editor che consente, con estrema semplicità, la modifica del verbale in ogni sua parte (eliminare ciò che non occorre oppure aggiungere nuove parti)** 

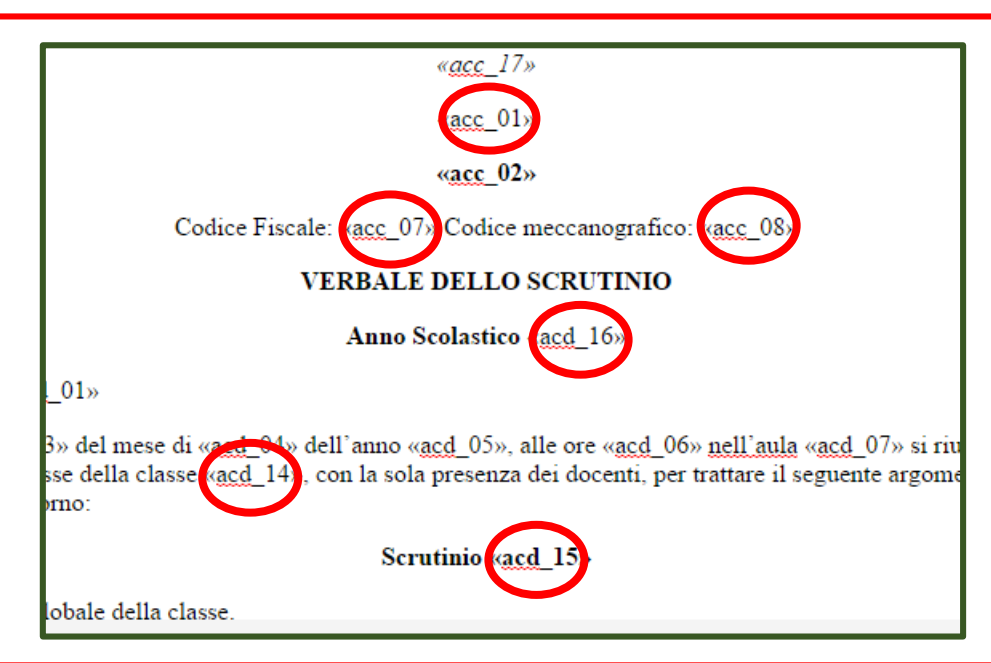

**Molta attenzione va posta a tutti i codici contenuti nel verbale e alle relative tabelle. I codici verranno sostituiti da tutti i dati inseriti precedentemente sia nel registro elettronico (associazioni docenti-classi, intestazione scuola) che nella compilazione dello scrutinio (nomi docenti, giudizio alunni, ecc.)**

**Se i codici verranno modificati, in fase di creazione del verbale, non verranno riportati i dati relativi allo scrutinio.**

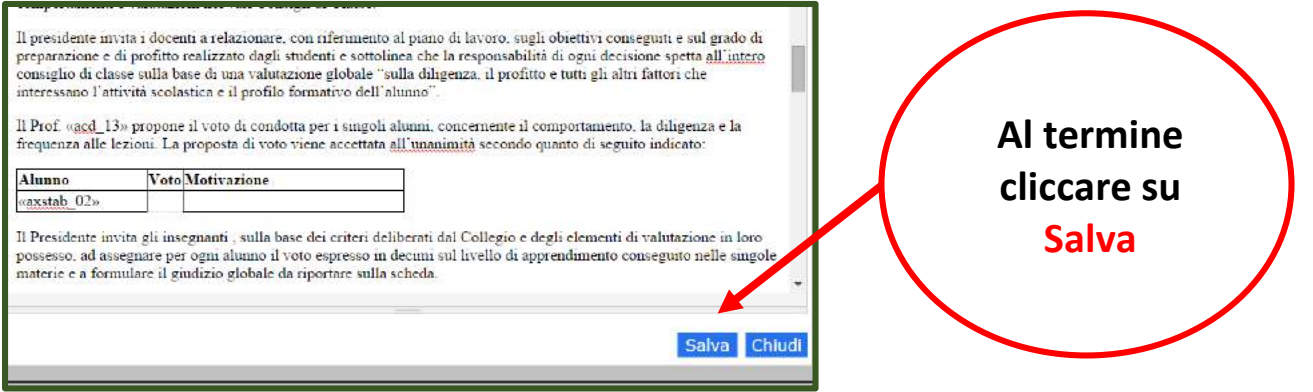

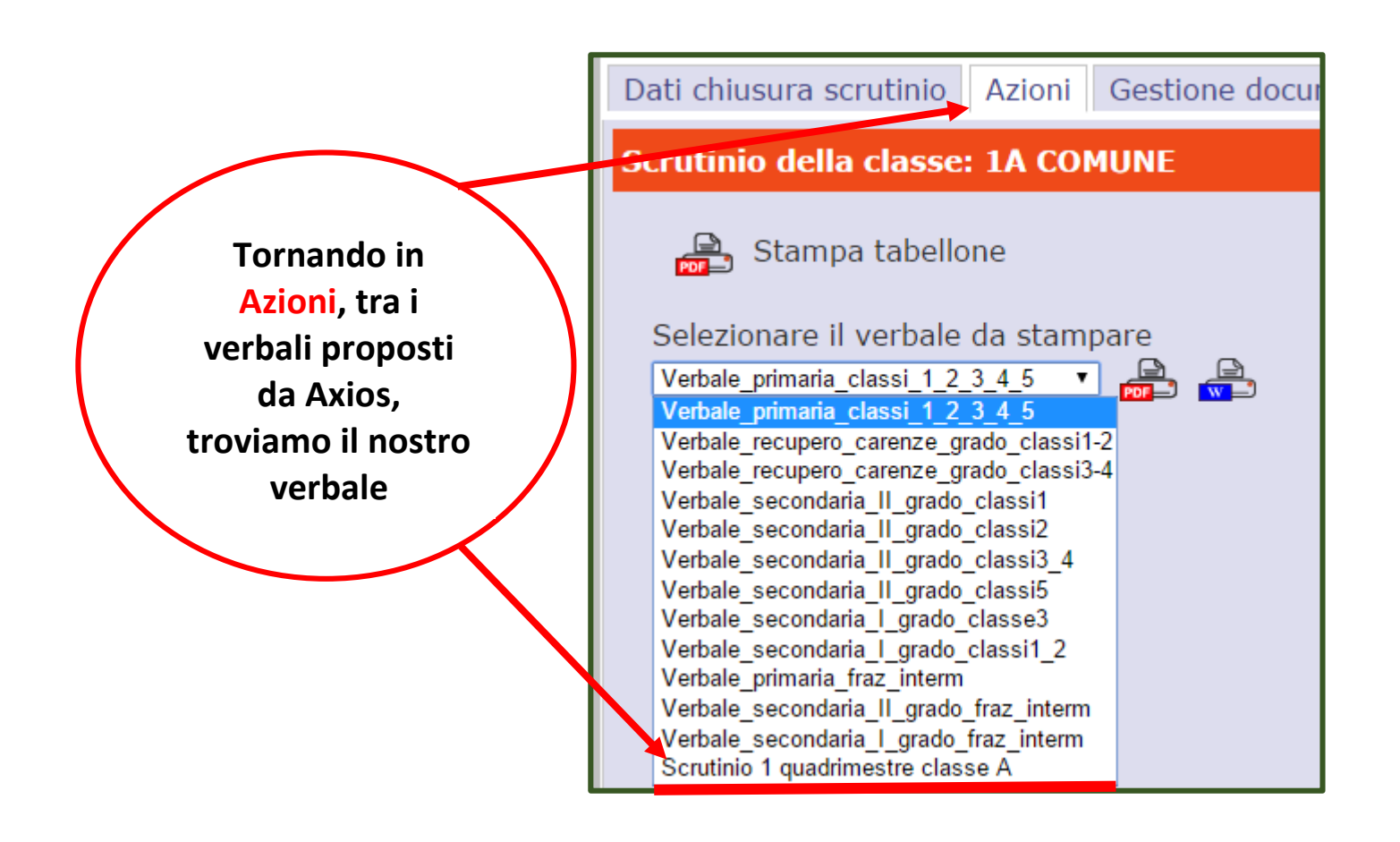

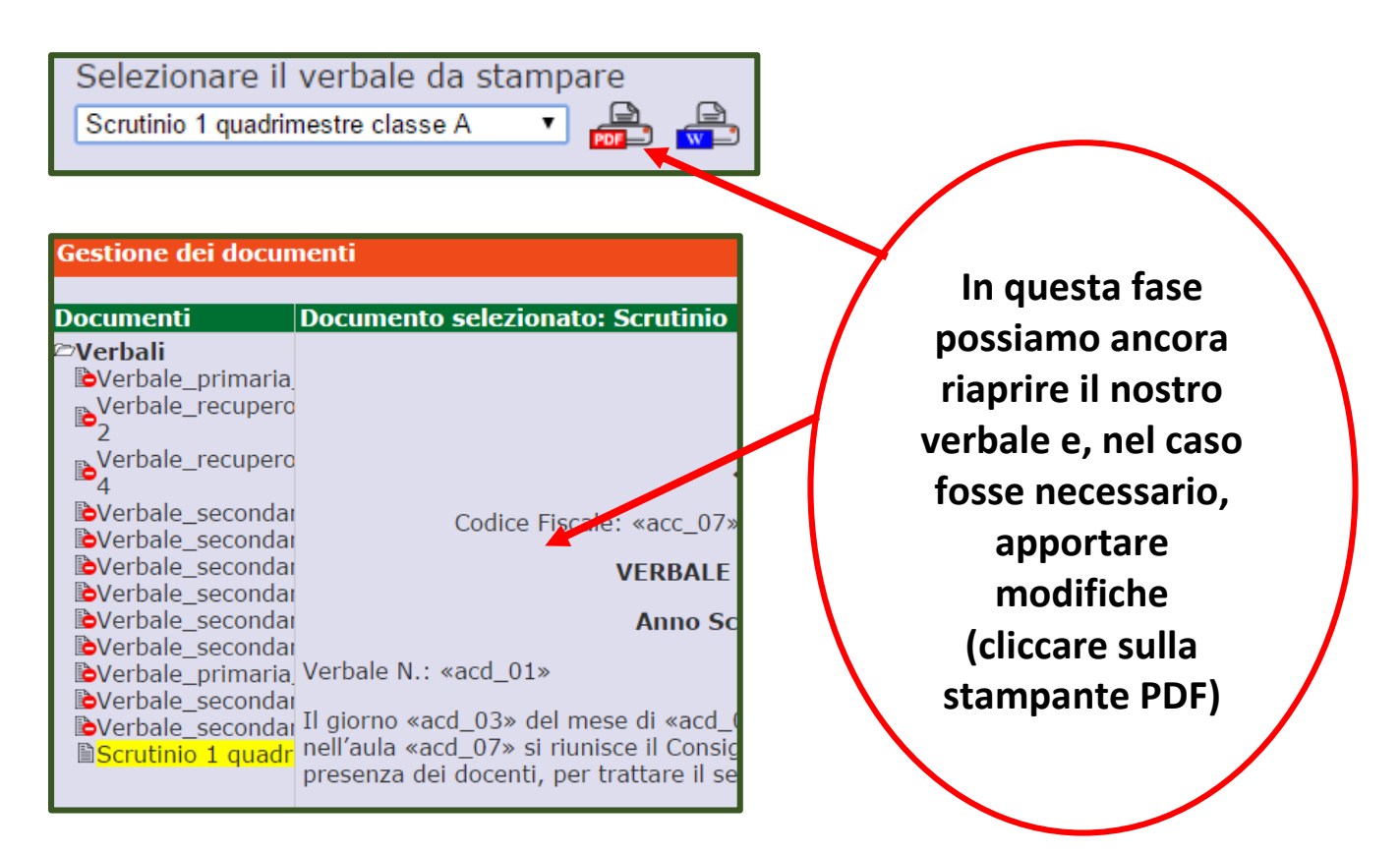

**Le tabelle che nel verbale vediamo vuote saranno processate e quindi riempite automaticamente in fase di stampa.**

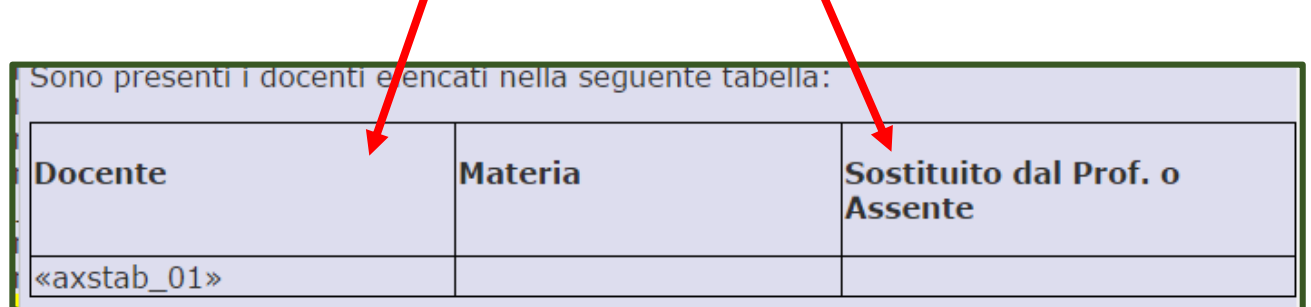

Il presidente invita i docenti a relazionare, con riferimento al piano di lavoro, sugli obiettivi conseguiti e sul grado di preparazione e di profitto realizzato dagli studenti e sottolinea che la responsabilità di ogni decisione spetta all'intero consiglio di classe sulla base di una valutazione globale "sulla diligenza, il profitto e tutti gli altri fattori che interessano l'attività scolastica e il profilo formativo dell'alunno Il Prof. propone il voto di condotta per i singoli alunni, concernente il comportamento, la diligenza e la frequenza alle lezioni. La proposta di voto viene accettata all'unanimità secondo quanto di seguito indicato:

Download verbale in Wor

Stampa verbale in PDF Thiud

**Terminate tutte le modifiche cliccare sul tasto Stampa e il verbale sarà salvato in PDF all'interno del PC, come già spiegato per il tabellone**

#### **ULTIMA OPERAZIONE**

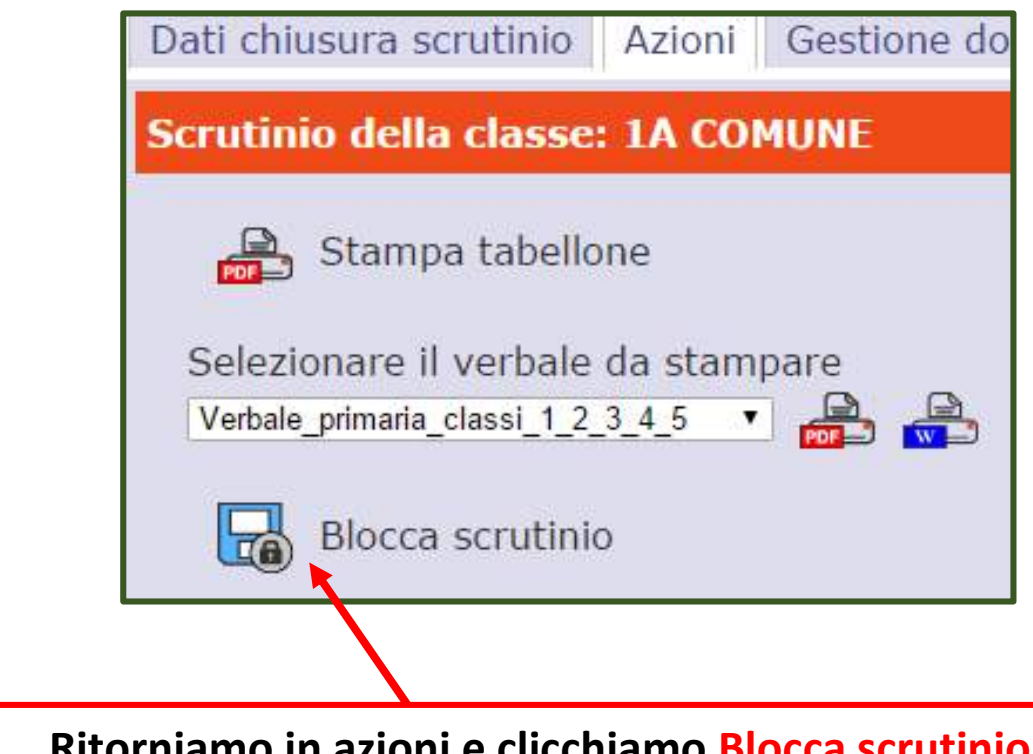

**Ritorniamo in azioni e clicchiamo Blocca scrutinio. Ora non sarà più consentito al coordinatore di accedere allo scrutinio per la modifica dei voti e dei giudizi.**

**Al termine delle operazioni di scrutinio ogni coordinatore di classe stamperà il tabellone che tutti i docenti, membri di diritto della classe, firmeranno. Il tabellone verrà successivamente consegnato in Segreteria.**

**Si procederà anche alla stampa dei verbali che verranno firmati e allegati ai registri.**